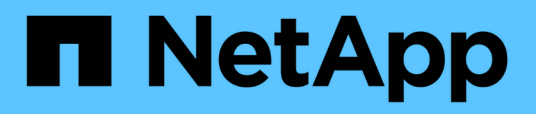

# **Configuración de NFS para ESXi mediante VSC**

System Manager Classic

NetApp June 22, 2024

This PDF was generated from https://docs.netapp.com/es-es/ontap-system-manager-classic/nfs-configesxi/index.html on June 22, 2024. Always check docs.netapp.com for the latest.

# **Tabla de contenidos**

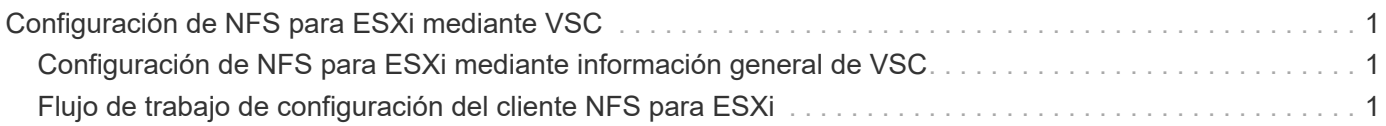

# <span id="page-2-0"></span>**Configuración de NFS para ESXi mediante VSC**

# <span id="page-2-1"></span>**Configuración de NFS para ESXi mediante información general de VSC**

Con la interfaz clásica de ONTAP System Manager (ONTAP 9.7 y versiones anteriores), es posible configurar rápidamente el acceso NFS para hosts ESXi a almacenes de datos mediante volúmenes ONTAP.

Utilice este procedimiento si:

- Está usando una versión compatible de Virtual Storage Console para VMware vSphere (VSC) con el fin de aprovisionar un almacén de datos y crear un volumen.
	- A partir de VSC 7.0, VSC forma parte del ["Herramientas de ONTAP para VMware vSphere"](https://docs.netapp.com/us-en/ontap-tools-vmware-vsphere/index.html) El dispositivo virtual, que incluye VSC, API de vStorage para el proveedor de conocimiento del almacenamiento (VASA) y las funcionalidades del adaptador de replicación de almacenamiento (SRA) para VMware vSphere.
	- Asegúrese de comprobar el ["Herramienta de matriz de interoperabilidad de NetApp"](https://imt.netapp.com/matrix/) Para confirmar la compatibilidad entre sus versiones actuales de ONTAP y VSC.
- La red de datos utiliza el espacio IP predeterminado, el dominio de retransmisión predeterminado y el grupo de conmutación por error predeterminado.

Si su red de datos es plana, estos objetos predeterminados prescriben que las LIF conmutarán al nodo de respaldo correctamente en caso de error de enlace. Si no está utilizando los objetos predeterminados, debe hacer referencia a ["Gestión de redes"](https://docs.netapp.com/us-en/ontap/networking/index.html) Para obtener información acerca de cómo configurar la conmutación al nodo de respaldo de la ruta de LIF.

- Desea usar el plugin para VMware VAAI.
	- Las API de VMware vStorage para la integración de cabinas (VAAI) le permiten realizar reservas de espacio y descarga de copias. El plugin para VMware VAAI utiliza esto para mejorar el rendimiento del host, ya que las operaciones no tienen que pasar por el host ESXi, lo que permite aprovechar las ventajas del clonado con gestión eficiente del espacio y el tiempo en ONTAP.
	- Se recomienda usar VMware VAAI para el aprovisionamiento de almacenes de datos.
	- El plugin de NFS para VMware VAAI está disponible en la ["Soporte de NetApp"](https://mysupport.netapp.com/site/global/dashboard) sitio.
- El acceso NFS se realizará a través de NFSv3 y NFSv4 para utilizarlo con VMware VAAI.

Para obtener más información, consulte ["TR-4597: VMware vSphere para ONTAP"](https://docs.netapp.com/us-en/netapp-solutions/virtualization/vsphere_ontap_ontap_for_vsphere.html) Y la documentación de su versión de VSC.

# <span id="page-2-2"></span>**Flujo de trabajo de configuración del cliente NFS para ESXi**

Cuando el almacenamiento esté disponible para un host ESXi mediante NFS, debe aprovisionar un volumen en el mediante para y, después, conectarse a la exportación NFS desde el host ESXi.

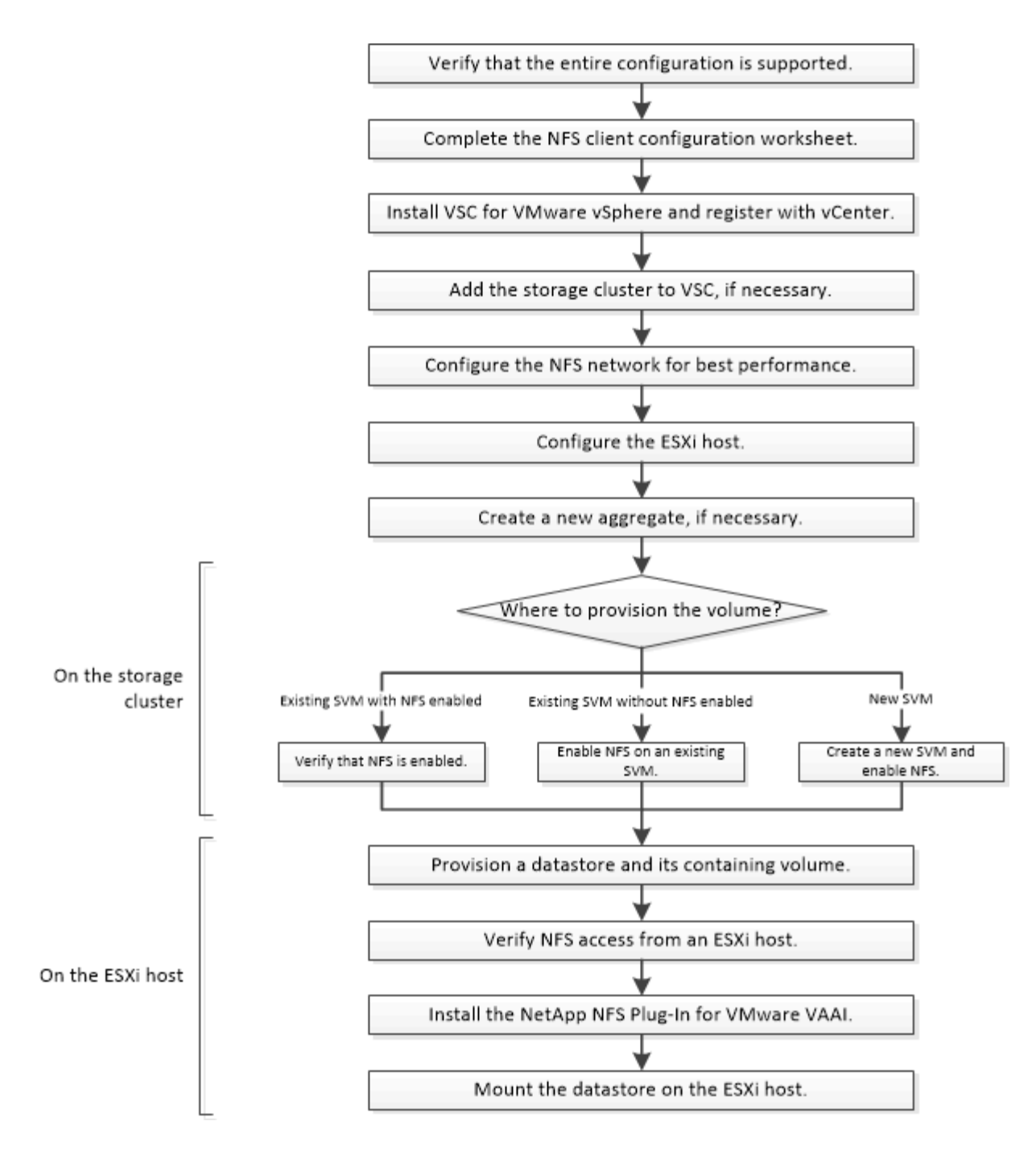

# **Compruebe que la configuración es compatible**

Para un funcionamiento fiable, debe comprobar que toda la configuración es compatible. La enumera las configuraciones compatibles para NFS y Virtual Storage Console.

# **Pasos**

1. Vaya a para verificar que tiene una combinación compatible de los siguientes componentes:

["Herramienta de matriz de interoperabilidad de NetApp"](https://mysupport.netapp.com/matrix)

- Software ONTAP
- Protocolo de almacenamiento NFS
- Versión del sistema operativo ESXi
- Tipo y versión de sistema operativo invitado
- Para software (VSC)
- Plugin NFS para VAAI
- 2. Haga clic en el nombre de la configuración seleccionada.

Los detalles de esa configuración se muestran en la ventana Detalles de configuración.

- 3. Revise la información en las siguientes pestañas:
	- Notas

Enumera las alertas e información importantes que son específicas de su configuración.

◦ Políticas y directrices

Proporciona directrices generales para todas las configuraciones NAS.

# **Rellene la hoja de trabajo de configuración del cliente NFS**

Es necesaria la información de configuración de almacenamiento y las direcciones de red para ejecutar tareas de configuración del cliente NFS.

# **Direcciones de red de destino**

Necesita una subred con dos direcciones IP para las LIF de datos de NFS para cada nodo del clúster. Debería haber dos redes separadas para una alta disponibilidad. ONTAP asigna las direcciones IP específicas cuando crea las LIF como parte de la creación de la SVM.

Si es posible, separe el tráfico de red en redes físicas o en VLAN.

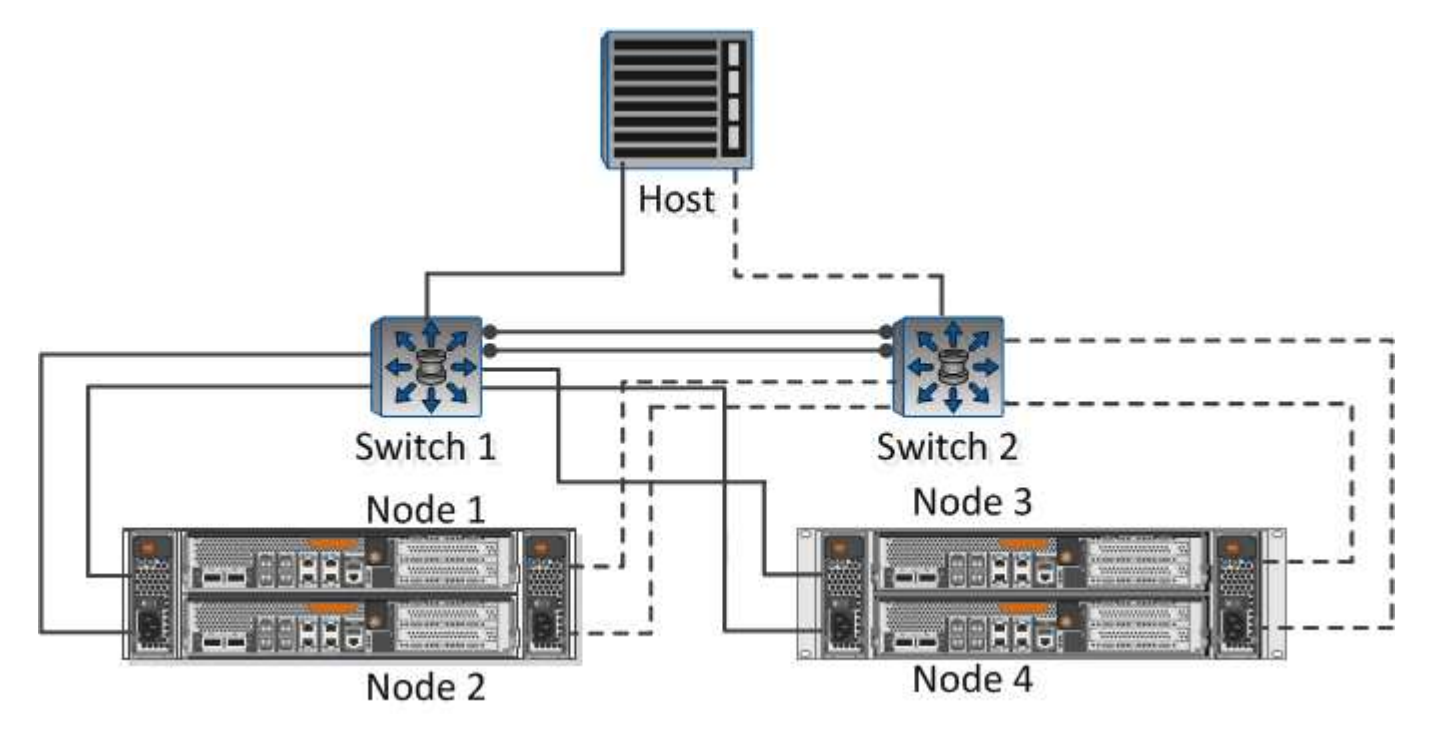

Subred para LIF:

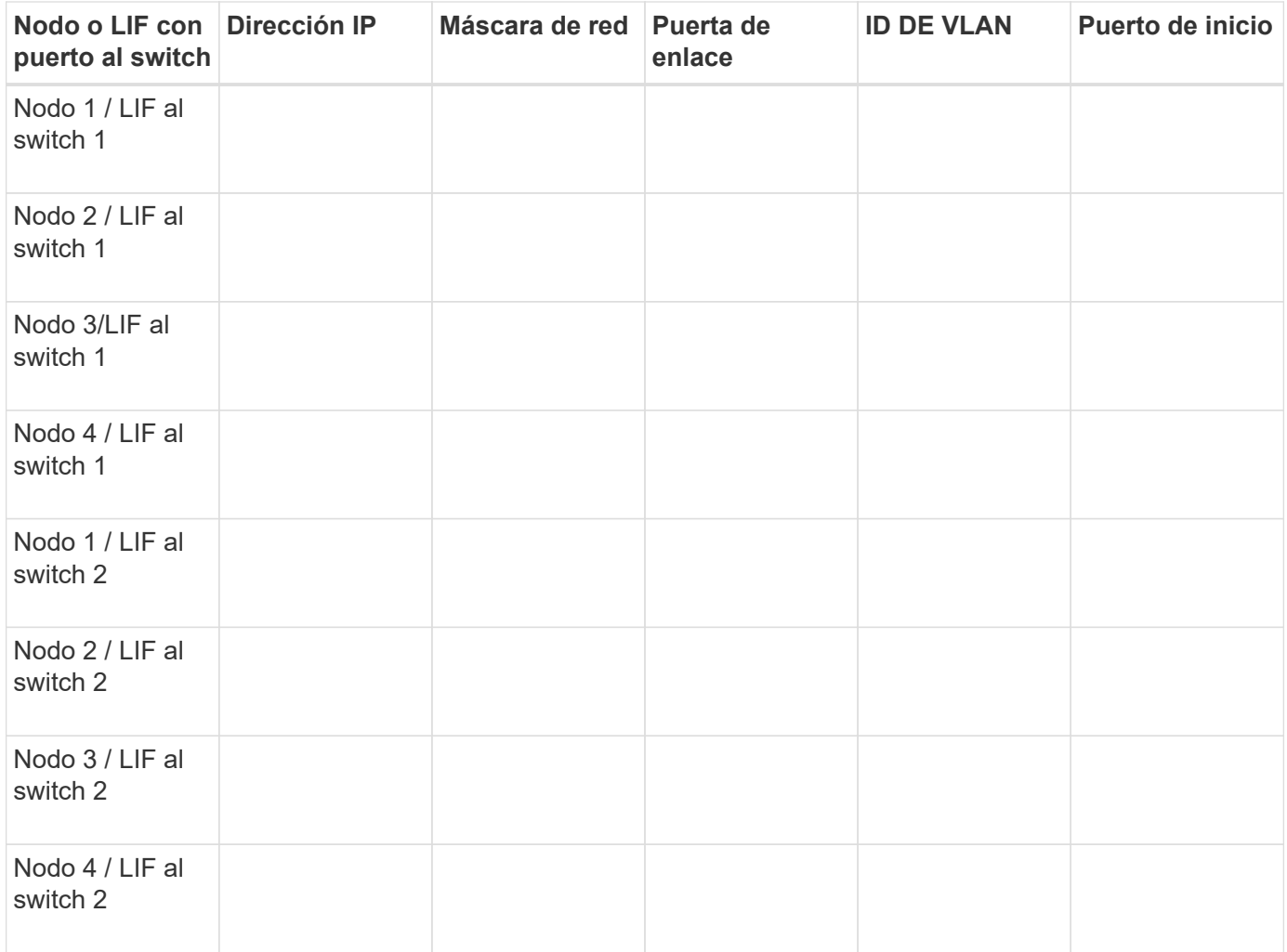

# **Configuración del almacenamiento**

Si el agregado ya está creado, registre sus nombres aquí; de lo contrario, puede crearlos según sea necesario:

# **A su propio exportación NFS**

Nombre del agregado

nombre

# **Información de exportación de NFS**

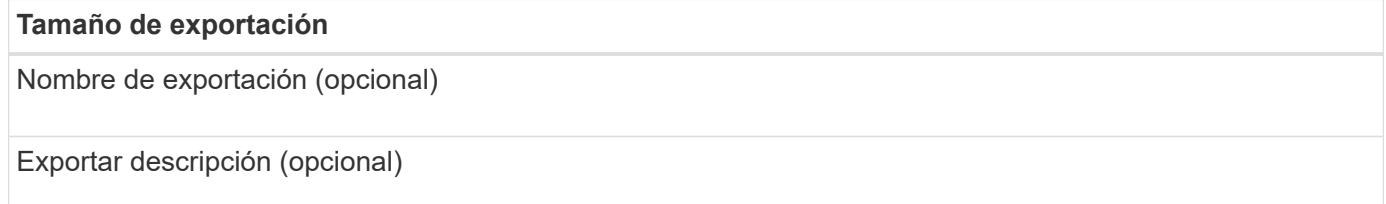

## **Información de la SVM**

Si no está utilizando un , necesita la siguiente información para crear uno nuevo:

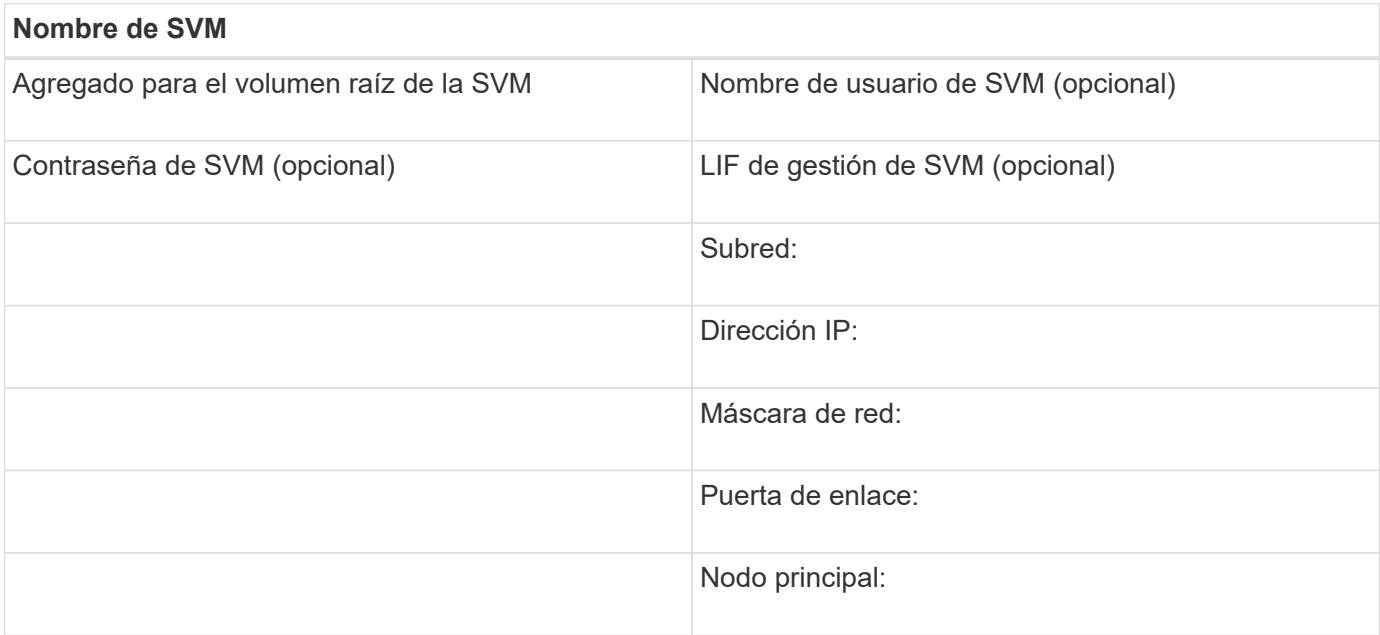

# **Instale**

Virtual Storage Console para automatiza muchas de las tareas de configuración y aprovisionamiento necesarias para utilizar el almacenamiento con un host ESXi. Es un complemento de vCenter Server.

# **Antes de empezar**

Debe tener credenciales de administrador en la instancia de vCenter Server que se utiliza para gestionar el host ESXi.

# **Acerca de esta tarea**

• Virtual Storage Console se instala como un dispositivo virtual que incluye Virtual Storage Console, API de vStorage para el proveedor de conocimiento del almacenamiento (VASA) y las funcionalidades de Storage Replication Adapter (SRA) para VMware vSphere.

#### **Pasos**

1. Descargue la versión de que se admite para la configuración, como se muestra en la herramienta matriz de interoperabilidad.

# ["Soporte de NetApp"](https://mysupport.netapp.com/site/global/dashboard)

2. Implemente el dispositivo virtual y configúrelo siguiendo los pasos de *Deployment and Setup Guide*.

# **Añada el clúster de almacenamiento a VSC**

Para poder aprovisionar el primer almacén de datos en un host ESXi en el centro de datos, debe añadir el clúster o una máquina virtual de almacenamiento (SVM) específica a Virtual Storage Console para VMware vSphere. Al añadir el clúster, usted puede aprovisionar almacenamiento en cualquier SVM del clúster.

### **Antes de empezar**

Debe tener credenciales de administrador para el clúster de almacenamiento o lo que se añadirá.

#### **Acerca de esta tarea**

Según la configuración existente, es posible que el clúster se haya detectado automáticamente o que ya se haya agregado.

## **Pasos**

- 1. Inicie sesión en vSphere Web Client.
- 2. Seleccione **Virtual Storage Console**.
- 3. Seleccione **sistemas de almacenamiento** y, a continuación, haga clic en el icono **Agregar**.
- 4. En el cuadro de diálogo **Agregar sistema de almacenamiento**, introduzca el nombre de host y las credenciales de administrador para el clúster de almacenamiento o haga clic en **Aceptar**.

# **Configure su red para obtener el mejor rendimiento**

Las redes Ethernet varían en gran medida en cuanto al rendimiento. Puede maximizar el rendimiento de la red seleccionando valores de configuración específicos.

### **Pasos**

1. Conecte los puertos de host y de almacenamiento a la misma red.

Se recomienda conectarse a los mismos conmutadores.

2. Seleccione los puertos de mayor velocidad disponibles.

Los puertos de 10 GbE o más rápidos son los mejores. Los puertos de 1 GbE son el mínimo.

3. Habilite las tramas gigantes si lo desea y lo admite su red.

Las tramas gigantes deben tener una MTU de 9000 para hosts ESXi y sistemas de almacenamiento, y 9216 para la mayoría de switches. Todos los dispositivos de red de la ruta de datos, incluidas las NIC ESXi, las NIC de almacenamiento y los switches, deben admitir tramas gigantes y deben configurarse para sus valores máximos de MTU.

Para obtener más información, consulte ["Compruebe la configuración de red en los switches de datos"](https://docs.netapp.com/us-en/ontap/performance-admin/check-network-settings-data-switches-task.html) y la documentación del proveedor de switches.

# **Configure el host ESXi**

La configuración del host ESXi implica la configuración de puertos y vSwitch, y el uso de las opciones de prácticas recomendadas del host ESXi. Después de verificar que la configuración sea correcta, podrá crear un agregado y decidir dónde se aprovisionará el nuevo volumen.

# **Configurar los puertos de host y switches virtuales**

El host ESXi requiere puertos de red para las conexiones NFS al clúster de almacenamiento.

#### **Acerca de esta tarea**

Se recomienda utilizar IP Hash como directiva de agrupación de NIC, que requiere un único puerto de VMkernel en un único vSwitch.

Los puertos de host y los puertos de clúster de almacenamiento utilizados para NFS deben tener direcciones IP en la misma subred.

En esta tarea, se enumeran los pasos de alto nivel para configurar el host ESXi. Si necesita instrucciones más detalladas, consulte la publicación de VMware *Storage* correspondiente a su versión de ESXi.

### ["VMware"](http://www.vmware.com)

#### **Pasos**

- 1. Inicie sesión en vSphere Client y, a continuación, seleccione el host ESXi en el panel Inventory.
- 2. En la ficha **Administrar**, haga clic en **redes**.
- 3. Haga clic en **Add Networking** y seleccione **VMkernel** y **cree un conmutador estándar de vSphere** para crear el puerto de VMkernel y el vSwitch.
- 4. Configurar las tramas gigantes para vSwitch (un tamaño de MTU de 9000, si se utiliza).

#### **Configure los ajustes de prácticas recomendadas del host ESXi**

Debe asegurarse de que la configuración de prácticas recomendadas del host ESXi sea correcta para que el host ESXi pueda gestionar correctamente la pérdida de una conexión NFS o un almacenamiento.

#### **Pasos**

- 1. En la página VMware vSphere Web Client **Home**, haga clic en **vCenter** > **hosts**.
- 2. Haga clic con el botón derecho en el host y seleccione **acciones** > **NetApp VSC** > **establecer valores recomendados**.
- 3. En el cuadro de diálogo **Configuración recomendada de NetApp**, asegúrese de que todas las opciones están seleccionadas y, a continuación, haga clic en **Aceptar**.

La configuración de MPIO no se aplica a NFS. Sin embargo, si utiliza otros protocolos, debe asegurarse de que todas las opciones estén seleccionadas.

En vCenter Web Client, se muestra el progreso de la tarea.

# **Cree un agregado**

Si no desea usar un agregado existente, puede crear un nuevo agregado para proporcionar almacenamiento físico al volumen que está aprovisionando.

#### **Acerca de esta tarea**

Si tiene un agregado existente que desea usar para el nuevo volumen, puede omitir este procedimiento.

#### **Pasos**

- 1. Introduzca la URL https://IP-address-of-cluster-management-LIF en un explorador web e inicie sesión para usar la credencial de administrador de clúster.
- 2. Desplácese a la ventana **agregados**.
- 3. Haga clic en **Crear.**
- 4. Siga las instrucciones que aparecen en pantalla para crear el agregado mediante la configuración predeterminada de RAID-DP y, a continuación, haga clic en **Crear**.

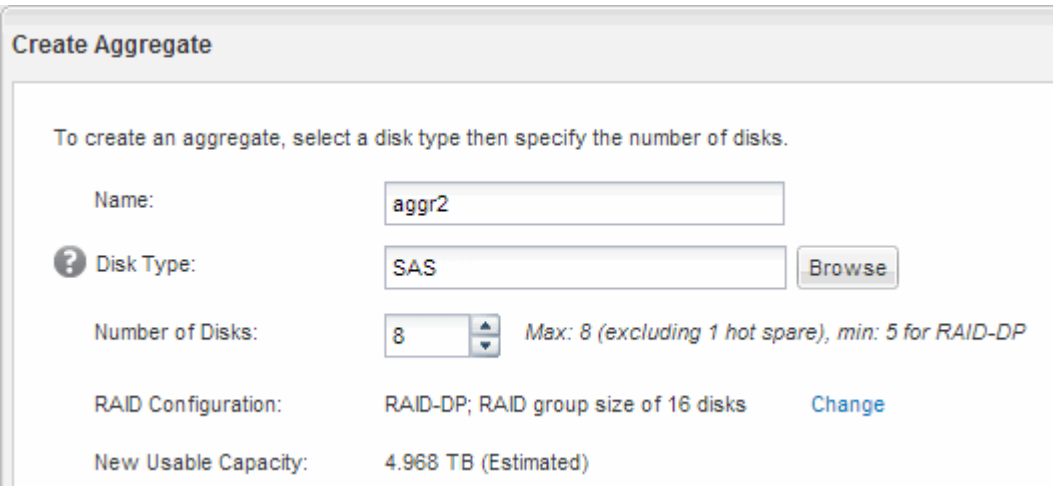

### **Resultados**

El agregado se creará con la configuración indicada y se añadirá a la lista de agregados de la ventana Aggregates.

# **Decidir dónde se debe aprovisionar el nuevo volumen**

Antes de crear un volumen NFS, debe decidir si colocarlo en otro ya existente y, si es así, cuánta configuración es necesaria. Esta decisión determina su flujo de trabajo.

# **Procedimiento**

• Si desea una nueva , siga los pasos que realiza para crear una SVM habilitada para NFS en una SVM existente.

# ["Creación de una SVM nueva habilitada para NFS"](#page-9-0)

Debe seleccionar esta opción si NFS no está habilitado en una SVM existente.

• Si desea aprovisionar un volumen en una instancia existente que tenga NFS habilitado pero no configurado, siga los pasos que realiza para configurar el acceso NFS a una SVM existente.

# ["Configuración del acceso de NFS a una SVM existente"](#page-12-0)

Este es el caso si siguió este procedimiento para crear la SVM.

• Si desea aprovisionar un volumen en una instancia existente que esté completamente configurado para el acceso NFS, siga los pasos que realiza para verificar la configuración en una SVM existente.

["Verificación de la configuración de una SVM existente"](#page-13-0)

# <span id="page-9-0"></span>**Cree una nueva SVM habilitada para NFS**

La configuración de una SVM nueva implica la creación del nuevo y el habilitación de

NFS. A continuación, puede configurar el acceso NFS en el host ESXi y verificar que NFS esté habilitado para ESXi mediante Virtual Storage Console.

## **Antes de empezar**

- La red debe estar configurada y los puertos físicos correspondientes deben estar conectados a la red.
- Debe saber cuáles de los siguientes componentes de red utilizará el:
	- El nodo y el puerto específico en ese nodo en el que se creará la interfaz lógica de datos (LIF)
	- Subred desde la que se aprovisionará la dirección IP de la LIF de datos o, si lo desea, la dirección IP específica que desea asignar a la LIF de datos
- Todos los firewalls externos deben estar configurados correctamente para permitir el acceso a los servicios de red.

# **Acerca de esta tarea**

Puede usar un asistente que le guíe en el proceso de creación de la SVM, configurar DNS, crear una LIF de datos y habilitar NFS.

# **Pasos**

- 1. Vaya a la ventana **SVMs**.
- 2. Haga clic en **Crear**.
- 3. En la ventana **Storage Virtual Machine (SVM) Setup** (Configuración de la máquina virtual de almacenamiento), cree la SVM:
	- a. Especifique un nombre único para la SVM.

El nombre debe ser un nombre de dominio completo (FQDN) o seguir otra convención que garantice nombres únicos en un clúster.

b. Seleccione **NFS** para el protocolo de datos.

Si tiene pensado utilizar otros protocolos en la misma SVM, debe seleccionarlos incluso si no quiere configurarlos de inmediato.

c. Mantenga la configuración de idioma predeterminada, C.UTF-8.

El volumen que se crea más tarde hereda este idioma y el idioma de un volumen no se puede cambiar.

d. **Opcional**: Si ha activado el protocolo CIFS, cambie el estilo de seguridad a **UNIX**.

Al seleccionar el protocolo CIFS, se establece el estilo de seguridad en NTFS de forma predeterminada.

e. **Opcional**: Seleccione el agregado raíz para contener el volumen raíz.

El agregado que seleccione para el volumen raíz no determina la ubicación del volumen de datos.

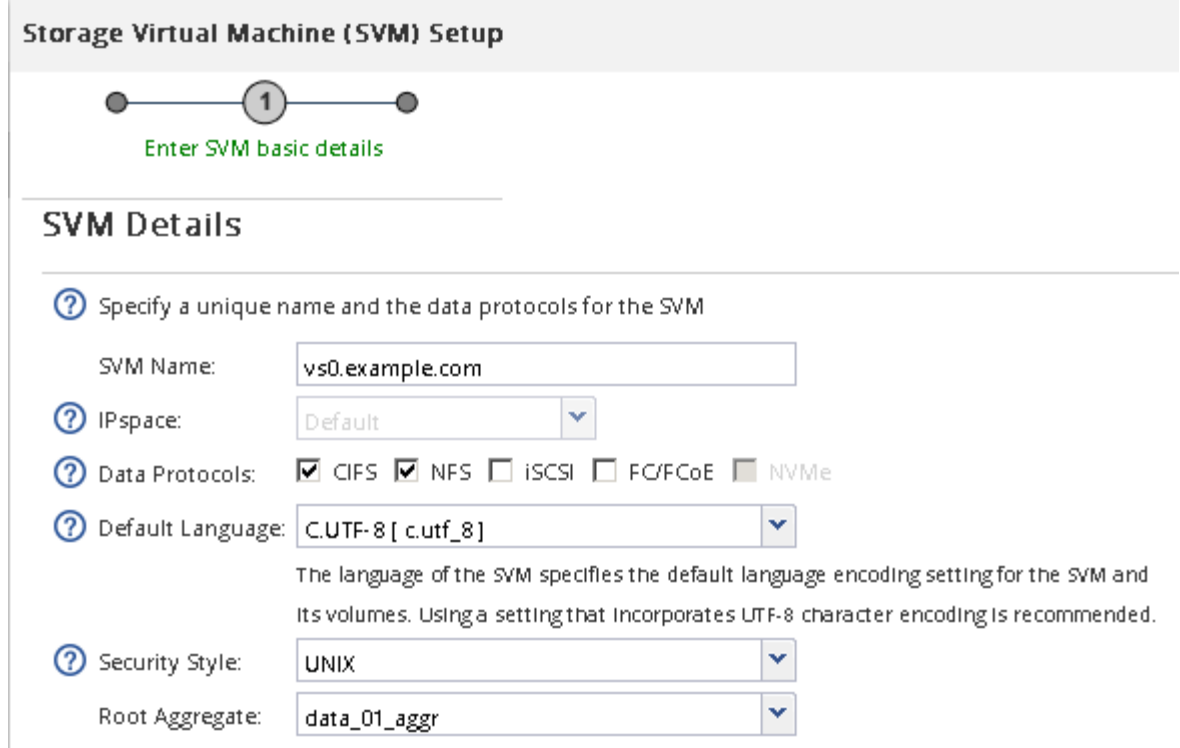

f. **Opcional**: En el área **Configuración DNS**, asegúrese de que el dominio de búsqueda DNS predeterminado y los servidores de nombres son los que desea utilizar para esta SVM.

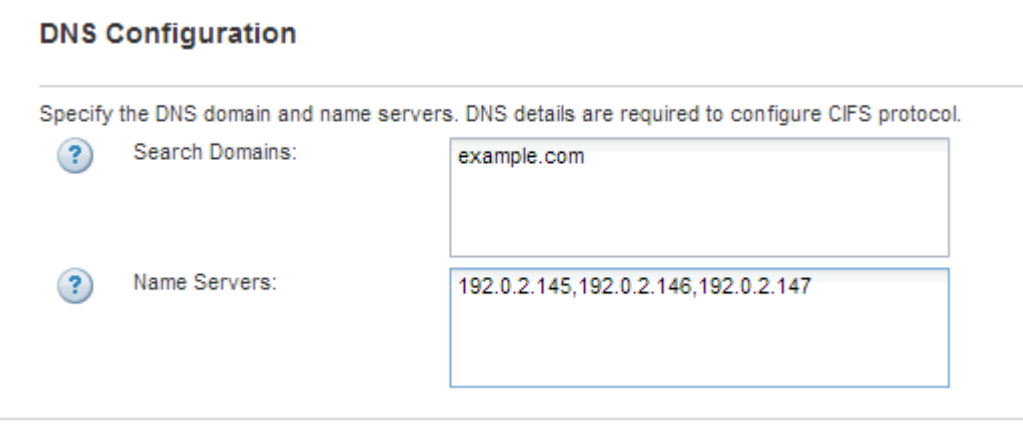

g. Haga clic en **Enviar y continuar**.

Se ha creado, pero los protocolos aún no están configurados.

- 4. En la sección **Configuración de LIF de datos** de la página **Configurar protocolo CIFS/NFS** , especifique los detalles de la primera LIF de datos del primer almacén de datos.
	- a. Asigne una dirección IP a la LIF de forma automática desde una subred que especifique o introduzca manualmente la dirección.
	- b. Haga clic en **examinar** y seleccione un nodo y un puerto que se asociarán a la LIF.

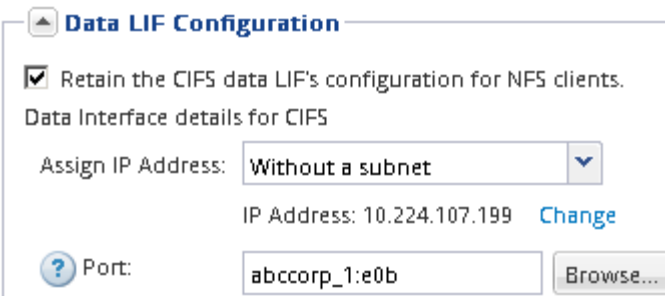

No introduzca ninguna información para aprovisionar un volumen. Es posible aprovisionar almacenes de datos posteriormente mediante

5. Haga clic en **Enviar y continuar**.

Se crean los objetos siguientes:

- Una LIF de datos denominada después del con el sufijo "'\_nfs\_lif1'"
- Un servidor NFS
- 6. Para todas las demás páginas de configuración de protocolo que se muestran, haga clic en **Omitir** y, a continuación, configure el protocolo más adelante.
- 7. Cuando aparezca la página **Administración de SVM**, configure o aplace la configuración de un administrador independiente para esta SVM:
	- Haga clic en **Omitir** y, a continuación, configure un administrador más tarde si es necesario.
	- Introduzca la información solicitada y, a continuación, haga clic en **Enviar y continuar**.
- 8. Revise la página **Resumen**, registre cualquier información que necesite más tarde y, a continuación, haga clic en **Aceptar**.

Los clientes NFS deben conocer la dirección IP de la LIF de datos.

#### **Resultados**

Se crea una SVM nueva con NFS habilitado.

# <span id="page-12-0"></span>**Añada el acceso de NFS a una SVM existente**

Para añadir acceso de NFS a una SVM existente, primero debe crear una interfaz lógica de datos (LIF). A continuación, puede configurar el acceso NFS en el host ESXi y verificar que NFS esté habilitado para ESXi mediante Virtual Storage Console.

#### **Antes de empezar**

- Debe saber cuáles de los siguientes componentes de red utilizará el:
	- El nodo y el puerto específico del nodo en el que se creará la LIF de datos
	- Subred desde la que se aprovisionará la dirección IP de la LIF de datos o, si lo desea, la dirección IP específica que desea asignar a la LIF de datos
- Todos los firewalls externos deben estar configurados correctamente para permitir el acceso a los servicios de red.
- Se debe permitir el protocolo NFS en el SVM.

Este es el caso si no ha seguido este procedimiento para crear la SVM mientras se configura un protocolo

diferente.

#### **Pasos**

- 1. Vaya al panel **Detalles**, donde puede configurar los protocolos de la SVM:
	- a. Seleccione la SVM que desea configurar.
	- b. En el panel **Detalles**, junto a **Protocolos**, haga clic en **NFS**.

Protocols: NFS FO/FCoE

- 2. En el cuadro de diálogo **Configurar protocolo NFS**, cree una LIF de datos:
	- a. Asigne una dirección IP a la LIF de forma automática desde una subred que especifique o introduzca manualmente la dirección.
	- b. Haga clic en **examinar** y seleccione un nodo y un puerto que se asociarán a la LIF.

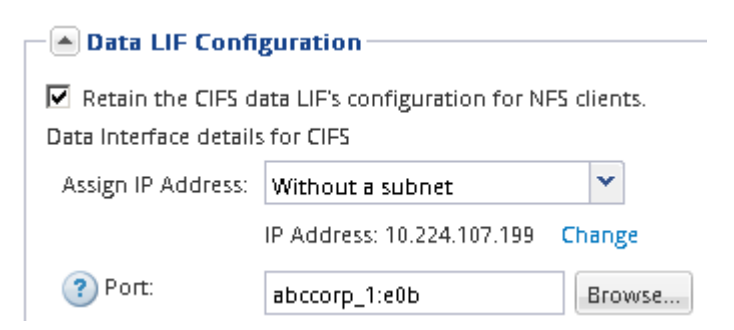

No introduzca ninguna información para aprovisionar un volumen. Puede aprovisionar almacenes de datos posteriormente con Virtual Storage Console.

3. Haga clic en **Enviar y cerrar** y, a continuación, haga clic en **Aceptar**.

# <span id="page-13-0"></span>**Compruebe que NFS está habilitado en una SVM existente**

Si decide utilizar una SVM existente, primero debe verificar que NFS esté habilitado en la SVM. A continuación, puede configurar el acceso NFS y comprobar que NFS está habilitado para ESXi mediante ESXi mediante Virtual Storage Console.

# **Pasos**

- 1. Vaya a la ventana **SVMs**.
- 2. Haga clic en la ficha **Configuración de SVM**.
- 3. En el panel **Protocolos**, haga clic en **NFS**.
- 4. Compruebe que NFS se muestra como habilitado.

Si NFS no está habilitado, debe habilitarla o crear una SVM nueva.

# **Aprovisione un almacén de datos y cree el volumen que lo contiene**

Un almacén de datos contiene máquinas virtuales y sus VMDK en el host ESXi. El almacén de datos en el host ESXi se aprovisiona en un volumen en el clúster de almacenamiento.

### **Antes de empezar**

Virtual Storage Console para VMware vSphere para (VSC) debe estar instalado y registrado en el vCenter Server que gestiona el host ESXi.

VSC debe tener suficientes credenciales o clúster para crear el volumen en la SVM especificada.

#### **Acerca de esta tarea**

VSC automatiza el aprovisionamiento del almacén de datos, incluida la creación de un volumen en la SVM especificada.

#### **Pasos**

- 1. En la página Home\* de vSphere Web Client, haga clic en **hosts and Clusters**.
- 2. En el panel de navegación, expanda el centro de datos donde desea aprovisionar el almacén de datos.
- 3. Haga clic con el botón derecho en el host ESXi y seleccione **NetApp VSC** > **Provision Datastore**.

Como alternativa, puede hacer clic con el botón derecho en el clúster cuando el aprovisionamiento para que el almacén de datos esté disponible para todos los hosts del clúster.

4. Proporcione la información requerida en el asistente:

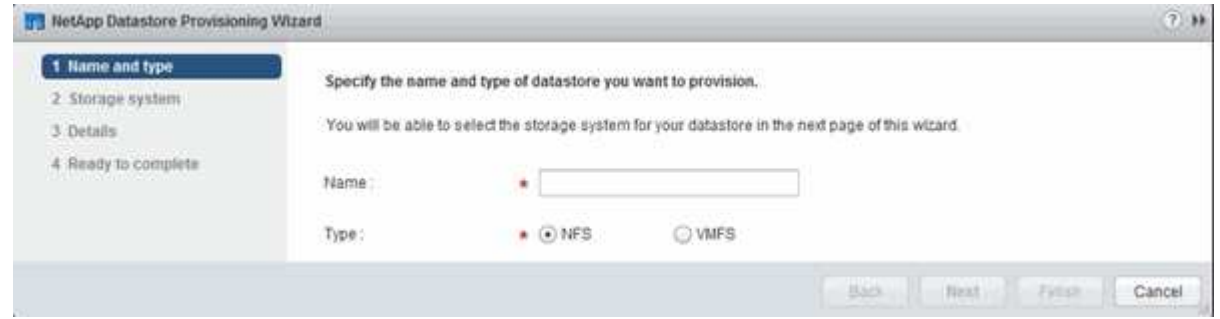

# **Compruebe el acceso NFS desde un host ESXi**

Después de aprovisionar un almacén de datos, puede verificar que el host ESXi tenga acceso NFS creando una máquina virtual en el almacén de datos y encendiéndolo.

#### **Pasos**

- 1. En la página Home\* de vSphere Web Client, haga clic en **hosts and Clusters**.
- 2. En el panel de navegación, expanda el centro de datos para ubicar el almacén de datos que creó anteriormente.
- 3. Haga clic en **Crear una nueva máquina virtual** y proporcione la información necesaria en el asistente.

Para verificar el acceso a NFS, debe seleccionar el centro de datos, el host ESXi y el almacén de datos que ha creado previamente.

La máquina virtual se muestra en el inventario de vSphere Web Client.

4. Encienda la máquina virtual.

# **Ponga en marcha el plugin de NFS para VMware VAAI**

El plugin es una biblioteca de software que integra las bibliotecas de discos virtuales de VMware instaladas en el host ESXi. La descarga e instalación del plugin de NFS para VMware VAAI permite mejorar el rendimiento de las operaciones de clonado mediante las opciones de descarga de copia y reserva de espacio.

# **Acerca de esta tarea**

Para proporcionar un acceso coherente a las máquinas virtuales que residen en el host ESXi en el que está instalando el plugin NFS, puede migrar máquinas virtuales o instalar el plugin NFS durante el mantenimiento planificado.

# **Pasos**

1. Descargue el plugin de NFS para VMware VAAI.

# ["Soporte de NetApp"](https://mysupport.netapp.com/site/global/dashboard)

Debe descargar el paquete en línea (NetAppNasPlugIn.vib) del complemento más reciente

2. Compruebe que VAAI esté habilitado en cada host ESXi.

En VMware vSphere 5.0 y versiones posteriores, VAAI se habilita de forma predeterminada.

- 3. En Virtual Storage Console, vaya a **Herramientas** > **NFS VAAI Tools**.
- 4. Haga clic en **Seleccionar archivo** para cargar el NetAppNasPlugIn.vib archivo.
- 5. Haga clic en **cargar**.

Ve una uploaded successfully mensaje.

- 6. Haga clic en **instalar en host**.
- 7. Seleccione los hosts ESXi en los que desea instalar el plugin, haga clic en **instalar** y, a continuación, haga clic en **Aceptar**.
- 8. Reinicie el host ESXi para habilitar el plugin.

Después de instalar el plugin, debe reiniciar el host ESXi antes de completar la instalación.

No es necesario reiniciar el sistema de almacenamiento.

# **Montar almacenes de datos en hosts**

El montaje de un almacén de datos da acceso de host al almacenamiento. Cuando los almacenes de datos se aprovisionan mediante , se montan automáticamente en el host o clúster. Es posible que deba montar un almacén de datos en un host después de añadir el host al entorno de VMware.

# **Pasos**

- 1. En la página Home\* de vSphere Web Client, haga clic en **hosts and Clusters**:
- 2. En el panel de navegación, expanda el centro de datos que contiene el host:
- 3. Haga clic con el botón derecho en el host y seleccione **NetApp VSC** > **Mount datastores**.
- 4. Seleccione los almacenes de datos que desea montar y, a continuación, haga clic en **Aceptar**.

# **Información relacionada**

["Administración de Virtual Storage Console, proveedor VASA y Storage Replication Adapter para VMware](https://docs.netapp.com/vapp-96/topic/com.netapp.doc.vsc-iag/home.html) [vSphere para la versión 9.6"](https://docs.netapp.com/vapp-96/topic/com.netapp.doc.vsc-iag/home.html)

## **Información de copyright**

Copyright © 2024 NetApp, Inc. Todos los derechos reservados. Imprimido en EE. UU. No se puede reproducir este documento protegido por copyright ni parte del mismo de ninguna forma ni por ningún medio (gráfico, electrónico o mecánico, incluidas fotocopias, grabaciones o almacenamiento en un sistema de recuperación electrónico) sin la autorización previa y por escrito del propietario del copyright.

El software derivado del material de NetApp con copyright está sujeto a la siguiente licencia y exención de responsabilidad:

ESTE SOFTWARE LO PROPORCIONA NETAPP «TAL CUAL» Y SIN NINGUNA GARANTÍA EXPRESA O IMPLÍCITA, INCLUYENDO, SIN LIMITAR, LAS GARANTÍAS IMPLÍCITAS DE COMERCIALIZACIÓN O IDONEIDAD PARA UN FIN CONCRETO, CUYA RESPONSABILIDAD QUEDA EXIMIDA POR EL PRESENTE DOCUMENTO. EN NINGÚN CASO NETAPP SERÁ RESPONSABLE DE NINGÚN DAÑO DIRECTO, INDIRECTO, ESPECIAL, EJEMPLAR O RESULTANTE (INCLUYENDO, ENTRE OTROS, LA OBTENCIÓN DE BIENES O SERVICIOS SUSTITUTIVOS, PÉRDIDA DE USO, DE DATOS O DE BENEFICIOS, O INTERRUPCIÓN DE LA ACTIVIDAD EMPRESARIAL) CUALQUIERA SEA EL MODO EN EL QUE SE PRODUJERON Y LA TEORÍA DE RESPONSABILIDAD QUE SE APLIQUE, YA SEA EN CONTRATO, RESPONSABILIDAD OBJETIVA O AGRAVIO (INCLUIDA LA NEGLIGENCIA U OTRO TIPO), QUE SURJAN DE ALGÚN MODO DEL USO DE ESTE SOFTWARE, INCLUSO SI HUBIEREN SIDO ADVERTIDOS DE LA POSIBILIDAD DE TALES DAÑOS.

NetApp se reserva el derecho de modificar cualquiera de los productos aquí descritos en cualquier momento y sin aviso previo. NetApp no asume ningún tipo de responsabilidad que surja del uso de los productos aquí descritos, excepto aquello expresamente acordado por escrito por parte de NetApp. El uso o adquisición de este producto no lleva implícita ninguna licencia con derechos de patente, de marcas comerciales o cualquier otro derecho de propiedad intelectual de NetApp.

Es posible que el producto que se describe en este manual esté protegido por una o más patentes de EE. UU., patentes extranjeras o solicitudes pendientes.

LEYENDA DE DERECHOS LIMITADOS: el uso, la copia o la divulgación por parte del gobierno están sujetos a las restricciones establecidas en el subpárrafo (b)(3) de los derechos de datos técnicos y productos no comerciales de DFARS 252.227-7013 (FEB de 2014) y FAR 52.227-19 (DIC de 2007).

Los datos aquí contenidos pertenecen a un producto comercial o servicio comercial (como se define en FAR 2.101) y son propiedad de NetApp, Inc. Todos los datos técnicos y el software informático de NetApp que se proporcionan en este Acuerdo tienen una naturaleza comercial y se han desarrollado exclusivamente con fondos privados. El Gobierno de EE. UU. tiene una licencia limitada, irrevocable, no exclusiva, no transferible, no sublicenciable y de alcance mundial para utilizar los Datos en relación con el contrato del Gobierno de los Estados Unidos bajo el cual se proporcionaron los Datos. Excepto que aquí se disponga lo contrario, los Datos no se pueden utilizar, desvelar, reproducir, modificar, interpretar o mostrar sin la previa aprobación por escrito de NetApp, Inc. Los derechos de licencia del Gobierno de los Estados Unidos de América y su Departamento de Defensa se limitan a los derechos identificados en la cláusula 252.227-7015(b) de la sección DFARS (FEB de 2014).

#### **Información de la marca comercial**

NETAPP, el logotipo de NETAPP y las marcas que constan en <http://www.netapp.com/TM>son marcas comerciales de NetApp, Inc. El resto de nombres de empresa y de producto pueden ser marcas comerciales de sus respectivos propietarios.